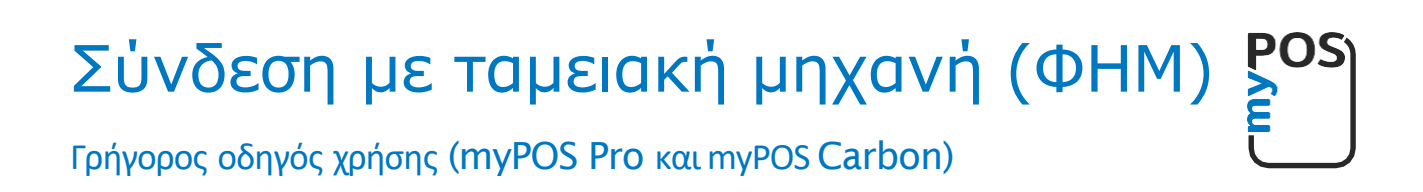

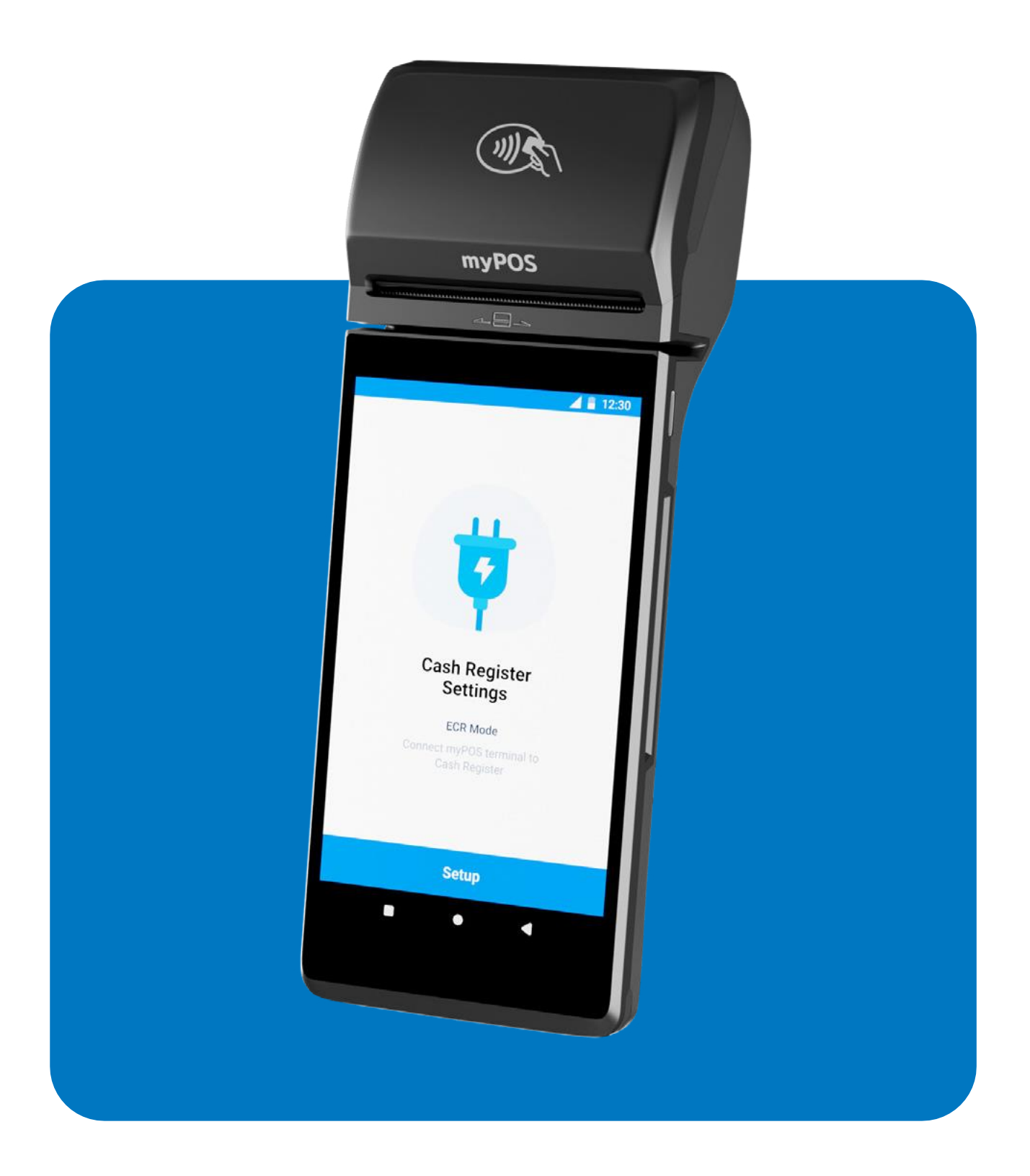

mypos.com

# Περιεχόμενα

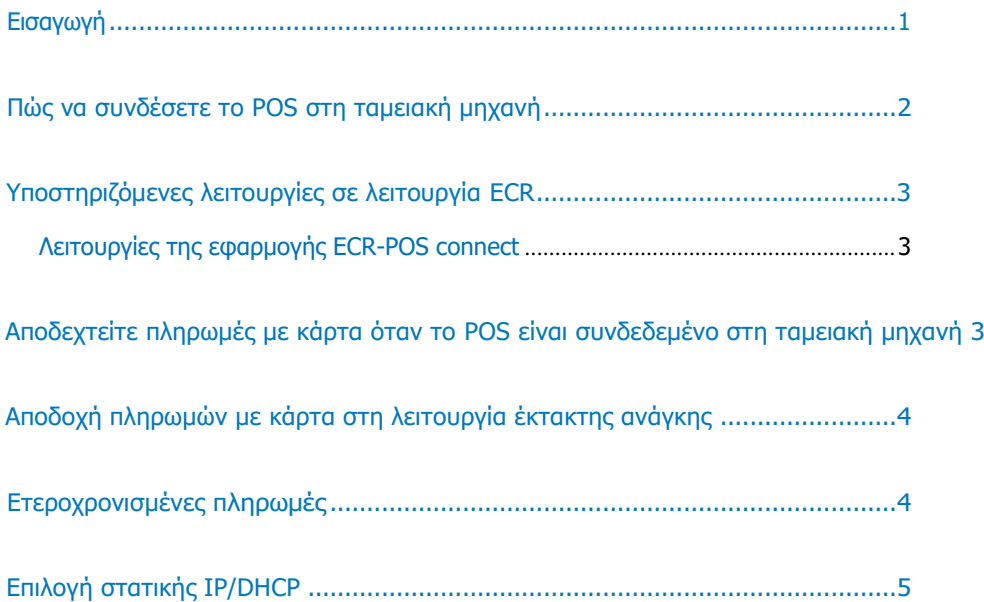

## Εισαγωγή

<span id="page-2-0"></span>Αυτός ο οδηγός παρέχει τις βασικές πληροφορίες που απαιτούνται για τη δημιουργία και τη σύνδεση των έξυπνων myPOS τερματικών Carbon και Pro με ηλεκτρονικές ταμειακές μηχανές.

Για να συνδέσετε την έξυπνη συσκευή myPOS στην ηλεκτρονική ταμειακή μηχανή, βεβαιωθείτε πρώτα πως:

- Η συσκευή POS σας είναι ενεργοποιημένη
- Η συσκευή σας είναι ενημερωμένη όλες οι εφαρμογές συστήματος ενημερώνονται. Αυτό μπορεί να ελεγχθεί από την εφαρμογή Ρυθμίσεις -> Ενημερώσεις συστήματος
- Η εφαρμογή σύνδεσης ECR-POS έχει ληφθεί και εγκατασταθεί μέσα από την εφαρμογή myPOS App Market

Μοντέλα για τα οποία η εφαρμογή «ECR-POS connect» είναι διαθέσιμη στο App Market:

- myPOS Carbon
- myPOS Pro

## Πώς να συνδέσετε το POS στη ταμειακή μηχανή

<span id="page-3-0"></span>ECR Μόλις εγκατασταθεί η εφαρμογή σύνδεσης ECR-POS, ανοίξτε την εφαρμογή και ακολουθήστε τις οδηγίες στην οθόνη:

- 1. Στην οθόνη καλωσορίσματος, κάντε κλικ στο κουμπί 'Ρύθμιση' *(εικ.1)*
- 2. Εισάγετε το ΑΦΜ της επιχείρησης σας και πατήστε 'Επόμενο' *(εικ.2)*
- 3. Επιλέξτε τύπο σύνδεσης *(*εικ*.3)*:
	- A. WiFi \*
	- B. USB

\*Εάν έχει επιλεγεί USB, κάντε κλικ στο 'Σύνδεση'. Η συσκευή θα αρχίσει να συνδέεται *(εικ.4)* \*Εάν έχει επιλεγεί η επιλογή WiFi, στο επόμενο βήμα πρέπει να επιλεγεί το δίκτυο WiFi. Θα εμφανιστεί η οθόνη με IP και θύρα. Εισάγετε την IP και τη θύρα στη συσκευή ταμειακής μηχανής *(*εικ*.5).*

- 4. Ακολουθήστε τις οδηγίες στη ταμειακή σας μηχανή για να τη συνδέσετε στο τερματικό POS.
- 5. Όταν ολοκληρωθεί η σύνδεση, θα εμφανιστεί η οθόνη επιτυχίας. Κάντε κλικ στο «Τέλος» και είστε έτοιμοι. *(εικ.6)*

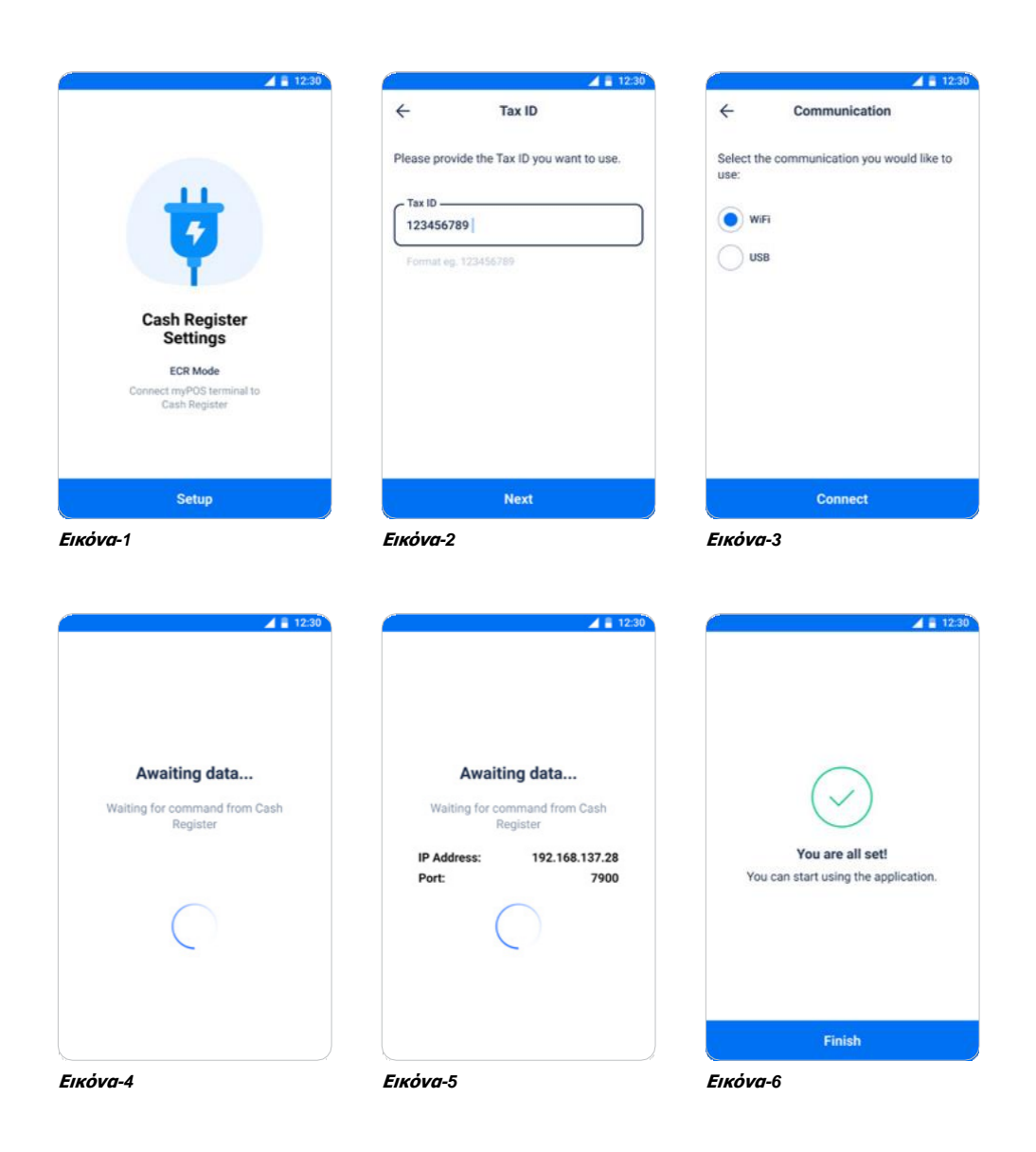

## Υποστηριζόμενες λειτουργίες σε λειτουργία ECR

<span id="page-4-0"></span>Όταν η λειτουργία ECR είναι ενεργοποιημένη και το POS είναι συνδεδεμένο στη ταμειακή μηχανή, υποστηρίζονται οι ακόλουθες λειτουργίες:

- Πώληση
- Επιστροφή χρημάτων
- Ακύρωση

#### Λειτουργίες της εφαρμογής ECR-POS connect

Όταν είναι ενεργοποιημένη η λειτουργία ECR και το POS είναι συνδεδεμένο στην ταμειακή μηχανή, θα εμφανιστεί το μενού στην εφαρμογή.

Οι ακόλουθες επιλογές θα είναι διαθέσιμες:

- 1. Επιλογή ενεργοποίησης/απενεργοποίησης της λειτουργίας ECR
- 2. Επιλογή ΑΦΜ, από όπου μπορείτε να επεξεργαστείτε το ΑΦΜ σας
- 3. Τύπος επικοινωνίας η επικοινωνία με την ταμειακή μηχανή μπορεί να αλλάξει σε WiFi ή USB
- 4. Διακόπτης λειτουργίας έκτακτης ανάγκης
- 5. Αναβολή πληρωμών
- 6. Επαναφορά ρυθμίσεων επιτρέποντας τη διαγραφή όλων των δεδομένων σχετικά με τη σύνδεση ECR και ρύθμιση νέας σύνδεσης

### Αποδεχτείτε πληρωμές με κάρτα όταν το POS είναι συνδεδεμένο στη ταμειακή μηχανή

Για να αποδεχτείτε πληρωμές με κάρτα σε λειτουργία ECR, βεβαιωθείτε πρώτα ότι η συσκευή POS είναι συνδεδεμένη στη ταμειακή μηχανή. Ξεκινήστε μια νέα πώληση στη ταμειακή μηχανή και επιλέξτε την επιλογή πληρωμής "*Κάρτα*". Η ταμειακή μηχανή θα στείλει μια εντολή στη συσκευή POS για τη πληρωμή. Το POS θα ξεκινήσει τη συναλλαγή και θα εμφανιστεί μια οθόνη αναμονής εκτέλεσης της πληρωμής με κάρτα *(Εικ.8).*

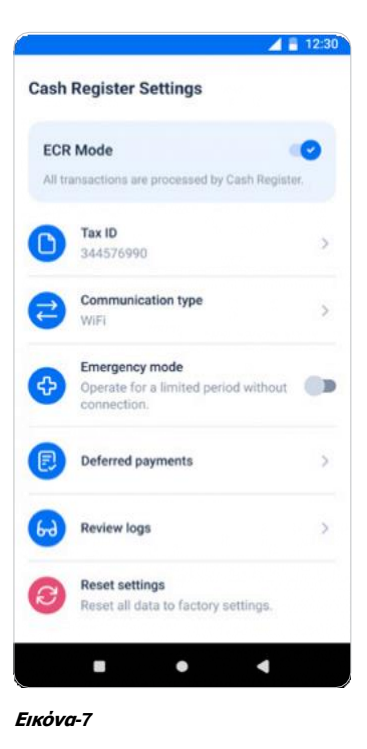

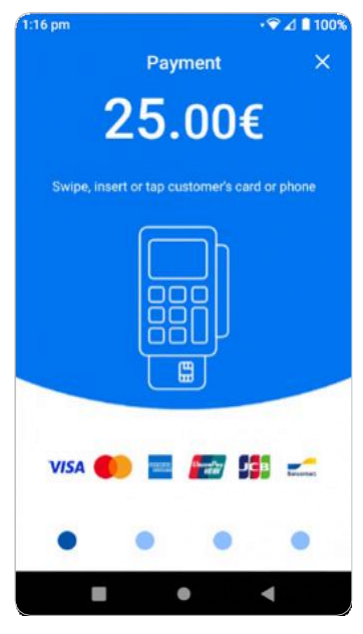

**Εικόνα***-8*

### <span id="page-5-0"></span>Αποδοχή πληρωμών με κάρτα στη λειτουργία έκτακτης ανάγκης

Σε περίπτωση διακοπής της σύνδεσης μεταξύ του POS και της ταμειακής μηχανής, διατίθεται ειδική λειτουργία - λειτουργία έκτακτης ανάγκης, όπου η συσκευή POS επιτρέπεται να λειτουργεί σε αυτόνομη λειτουργία για συγκεκριμένο χρονικό διάστημα. Η άδεια και ο επιτρεπόμενος χρόνος εξαρτώνται από την απάντηση που λαμβάνεται από την πλατφόρμα Esend.

Όταν είναι ενεργοποιημένη η λειτουργία έκτακτης ανάγκης:

- 1. Από την αρχική οθόνη, μεταβείτε στην εφαρμογή Πληρωμή
- 2. Εισάγετε το ποσό συναλλαγής και επιβεβαιώστε
- 3. Θα εμφανιστεί η οθόνη παρουσίασης κάρτας

Όταν αποκατασταθεί η σύνδεση μεταξύ του POS και της ταμειακής μηχανής, όλες οι συναλλαγές που πραγματοποιούνται σε αυτόνομη λειτουργία θα συγχρονιστούν αυτόματα με την ταμειακή μηχανή.

### Ετεροχρονισμένες πληρωμές

Οι ετεροχρονισμένες πληρωμές από τη φύση τους, είναι αποδείξεις ή τιμολόγια που έχουν ήδη εκδοθεί από την ταμειακή μηχανή, έχουν προ-φορτωθεί στη συσκευή POS και πρέπει να πληρωθούν με κάρτα αργότερα. Η ταμειακή μηχανή θα πρέπει επίσης να υποστηρίζει τη λειτουργία των ετεροχρονισμένων πληρωμών.

Μια ετεροχρονισμένη πληρωμή μπορεί να ξεκινήσει επιλέγοντάς την *(*Εικ*.9)* και θα εμφανιστεί η πρόσθετη οθόνη επιβεβαίωσης με επιλογές για την έναρξη ή τη διαγραφή της πληρωμής *(*Εικ*.10* και Εικ*.11).*

Μετά την επιτυχή συναλλαγή ή τη διαγραφή μιας πληρωμής*,* θα εξαφανιστεί από τη λίστα με ετεροχρονισμένες πληρωμές*.*

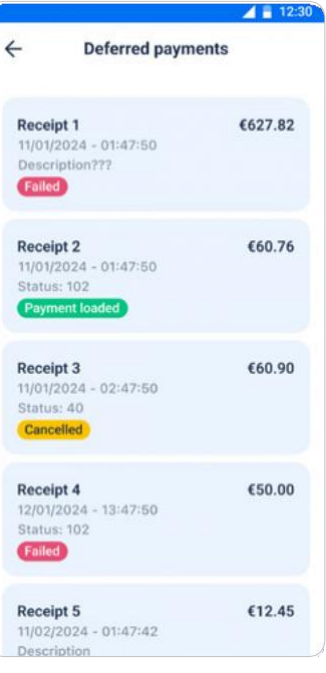

**Εικόνα***-9*

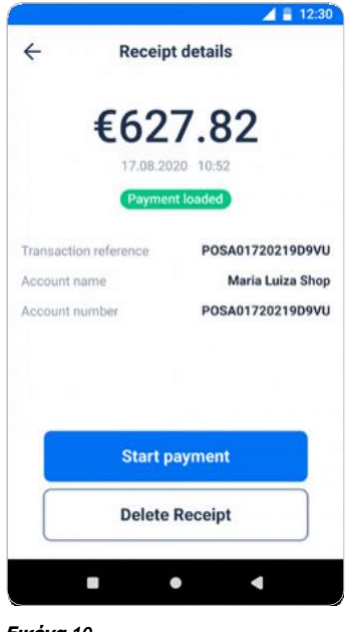

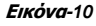

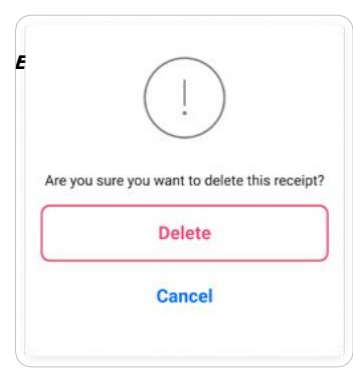

**Εικόνα***-11*

# Επιλογή στατικής IP

<span id="page-6-0"></span>Για να διαχειριστείτε την επιλογή στατικής IP:

- 1. Σύρετε προς τα κάτω το μενού γρήγορων ρυθμίσεων
- 2. Κρατήστε πατημένο το εικονίδιο WiFi
- 3. Κάντε κλικ στις επιλογές δικτύου
- 4. Κάντε κλικ στο κουμπί επεξεργασίας στις λεπτομέρειες δικτύου
- 5. Επιλέξτε Επιλογές για προχωρημένους
- 6. Κάντε κύλιση προς τα κάτω στις ρυθμίσεις IP και επιλέξτε Static IP

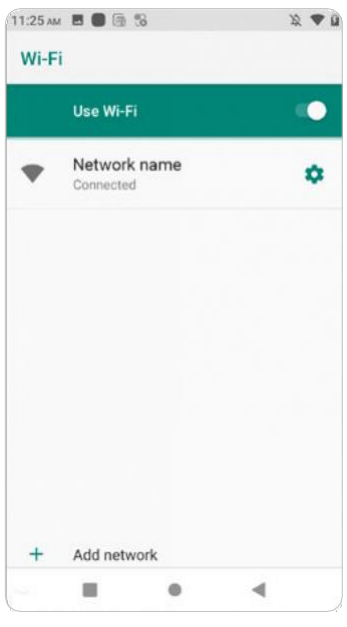

**Εικόνα***-12* **Εικόνα***-13*

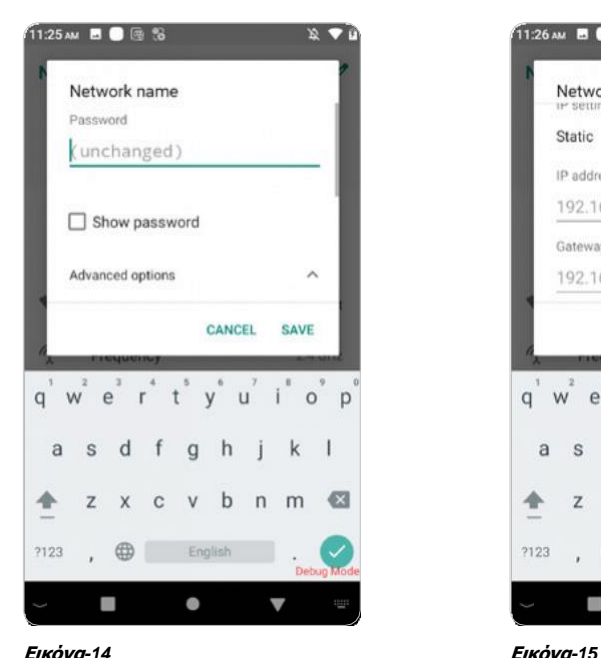

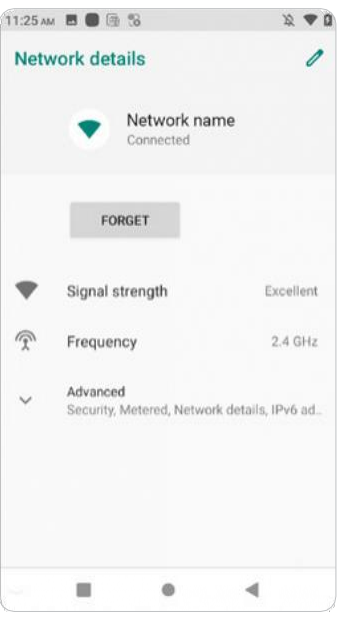

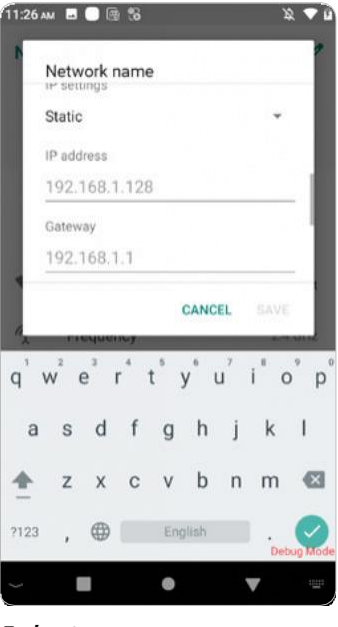